# **Wiki in ILIAS**

曰

## **(für Kurs- und Gruppenmitglieder)**

Ein Wiki ist eine Sammlung von Webseiten, die von den Benutzerinnen und Benutzern verändert werden können. Zudem lassen sich neue Seiten anlegen. Seiten können über Links verknüpft werden. Wikis eignen sich zum kooperativen Sammeln und Strukturieren von Informationen.

### **Themen:**

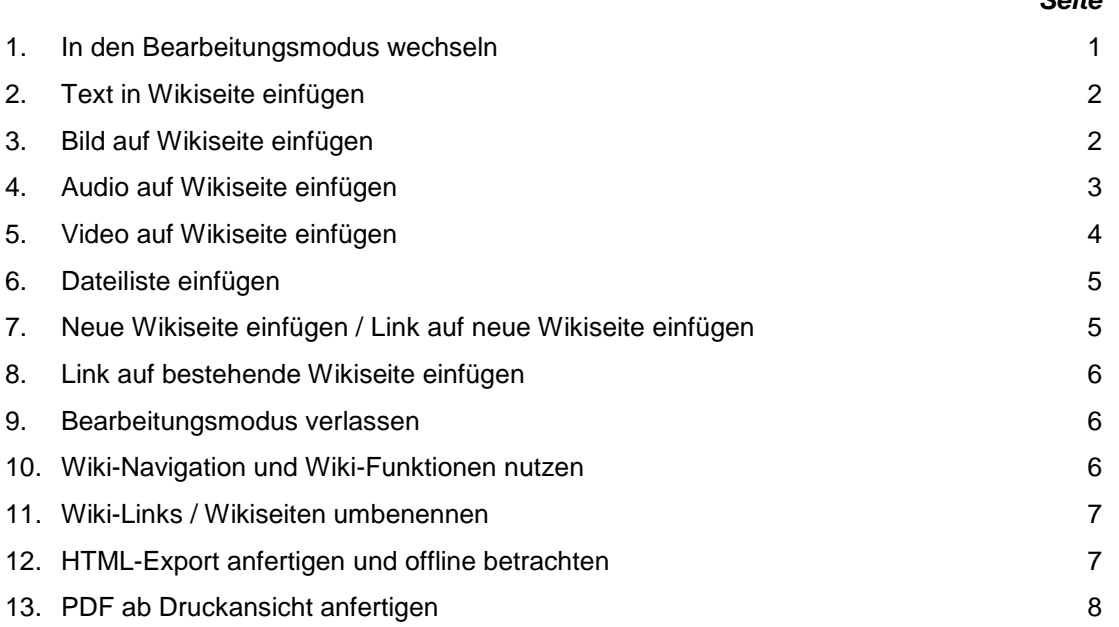

# **Funktionen für Kurs- und Gruppenmitglieder**

#### **1. In den Bearbeitungsmodus wechseln**

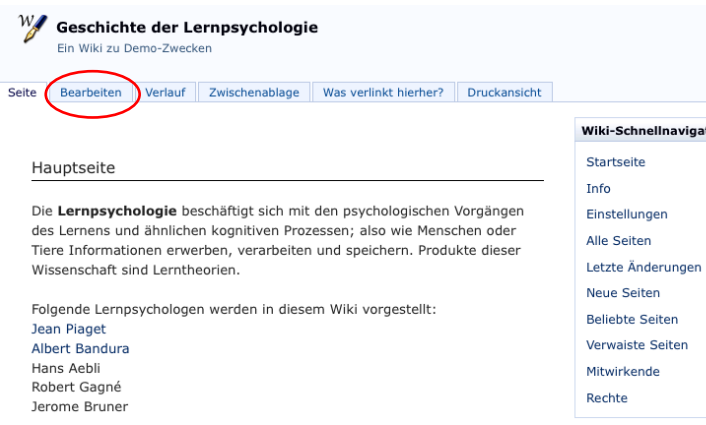

Beim Öffnen eines Wikis wird die Startseite angezeigt. Sie trägt den Titel «Hauptseite».

*Seite*

Klicken Sie auf den Reiter **Bearbeiten**, um tion die Seite zu verändern.

## **2. Text in Wikiseite einfügen**

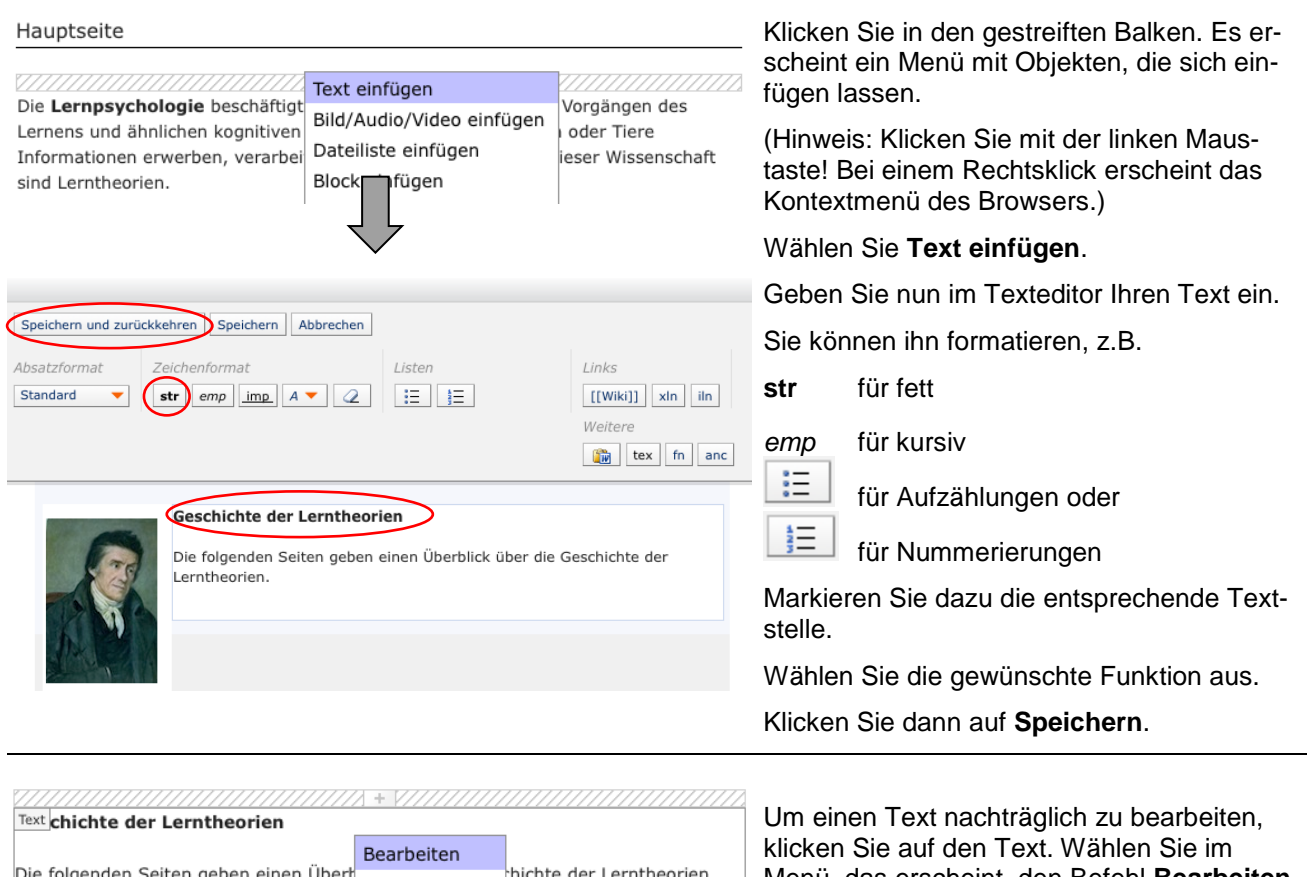

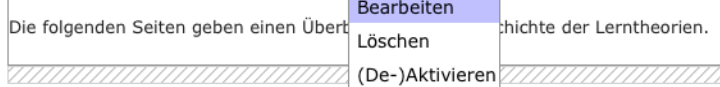

Menü, das erscheint, den Befehl **Bearbeiten**.

 $\mathbb Z^d$  Sie gelangen nun wieder in den Texteditor.

## **3. Bild auf Wikiseite einfügen**

*Wenn Sie ein Bild einfügen wollen, dann bearbeiten Sie es vorgängig ausserhalb von ILIAS und passen Sie dessen Grösse an. Sie sollten keine riesigen digitalen Fotos hochladen, die Sie dann nur klein anzeigen lassen. Es wird dann trotzdem das grosse Bild im Hintergrund geladen.*

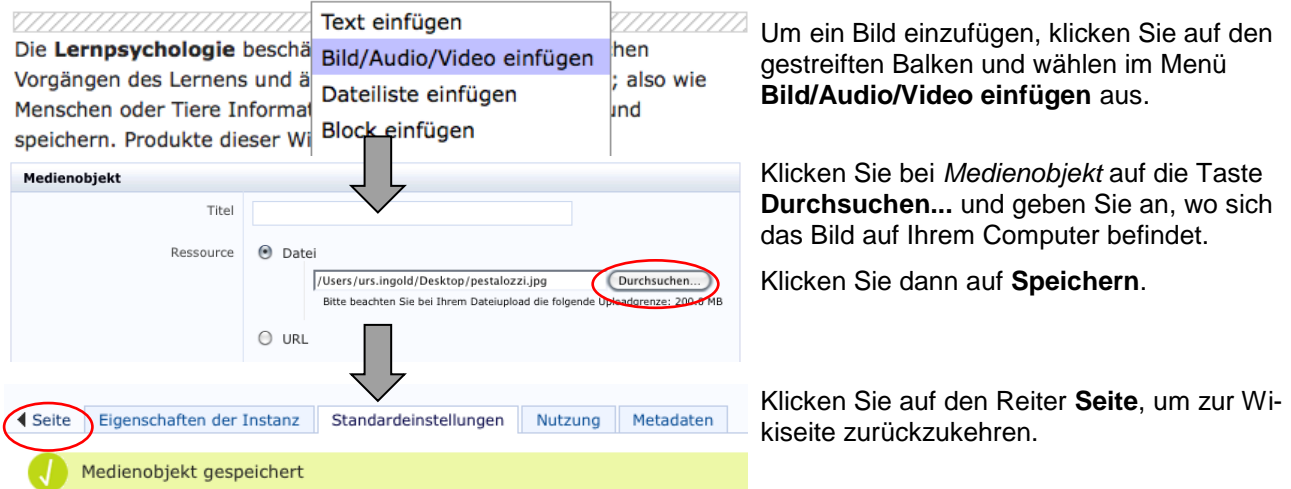

#### ,,,,,,,,,,,,,,,,,,,,,,,,, Medienobjekt Eigenschaften Löschen (De-)Aktivieren Links ausrichten Rechts ausrichten Mittig ausrichten Links ausr., Text umfl.

Geschichte d Rechts ausr., Text umfl.

Standardmässig wird das Bild getrennt vom Text dargestellt.

Um den Textfluss zu verändern, klicken Sie auf das Bild und wählen im Menü den entsprechenden Befehl.

*Beispiel:*

"Links ausr., Text umfl."

Das Bild wird links ausgerichtet, der Text umfliesst das Bild.

### **4. Audio auf Wikiseite einfügen**

*Wenn Sie eine Audiodatei einfügen wollen, dann bearbeiten Sie diese vorgängig ausserhalb von ILIAS. Speichern Sie die Tondatei am besten als MP3-Datei ab.*

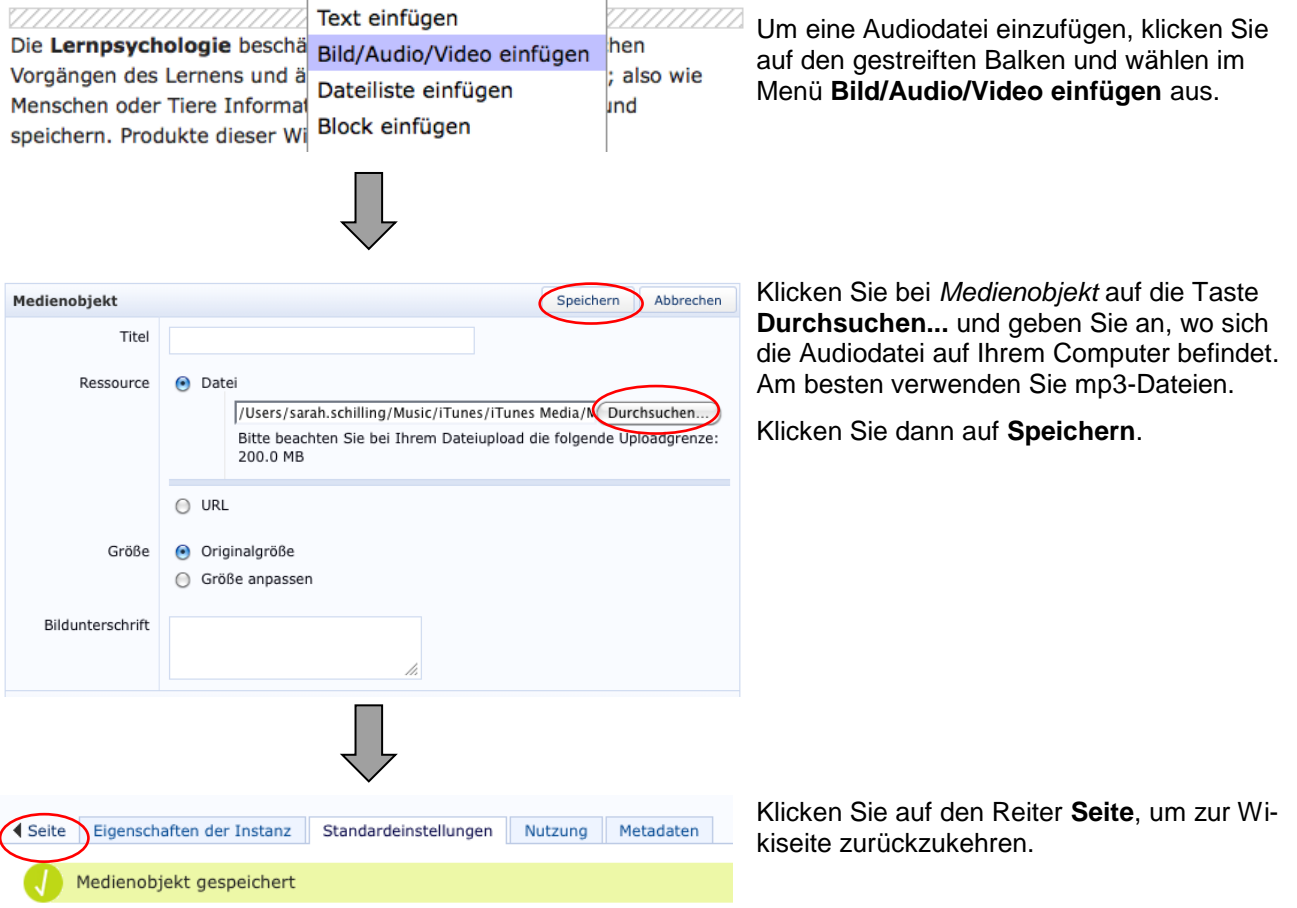

## **5. Video auf Wikiseite einfügen**

*Wenn Sie einen Film einfügen wollen, dann bearbeiten Sie diesen vorgängig ausserhalb von ILIAS und passen Sie dessen Grösse an. Speichern Sie ihn am besten als MP4-Datei ab. Merken Sie sich die Grösse (Breite und Höhe) des Filmes. Sie können diese aus den Eigenschaften der Filmdatei herauslesen.*

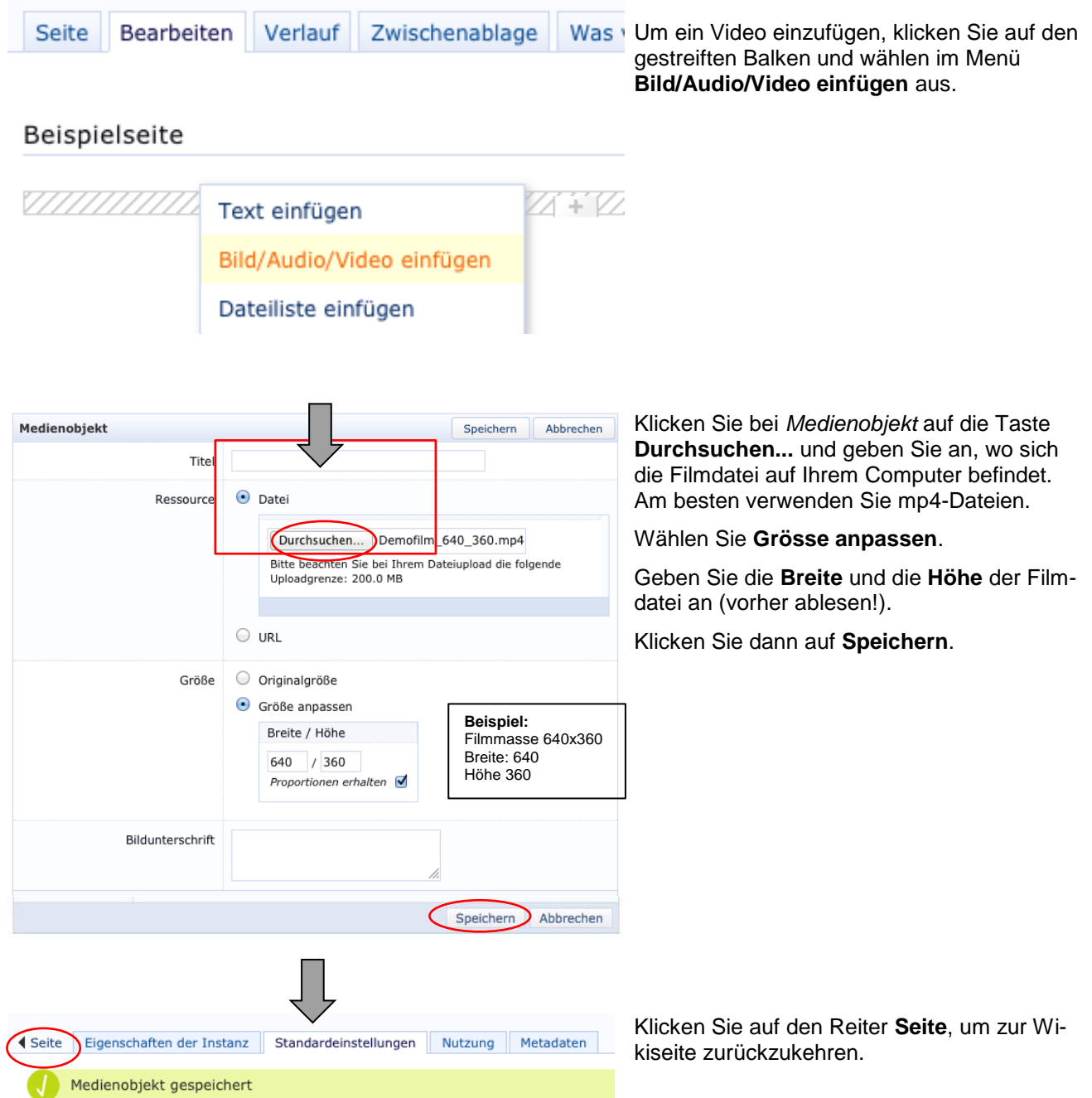

## **6. Dateiliste einfügen**

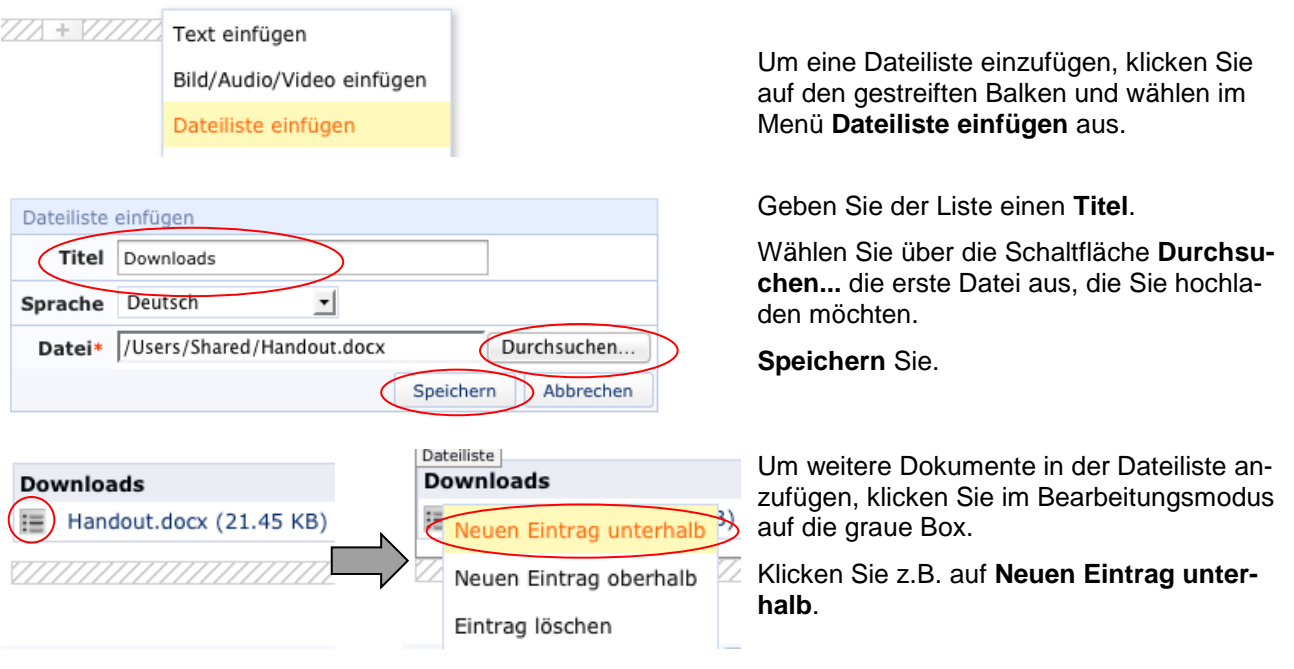

### **7. Neue Wikiseite einfügen / Link auf neue Wikiseite einfügen**

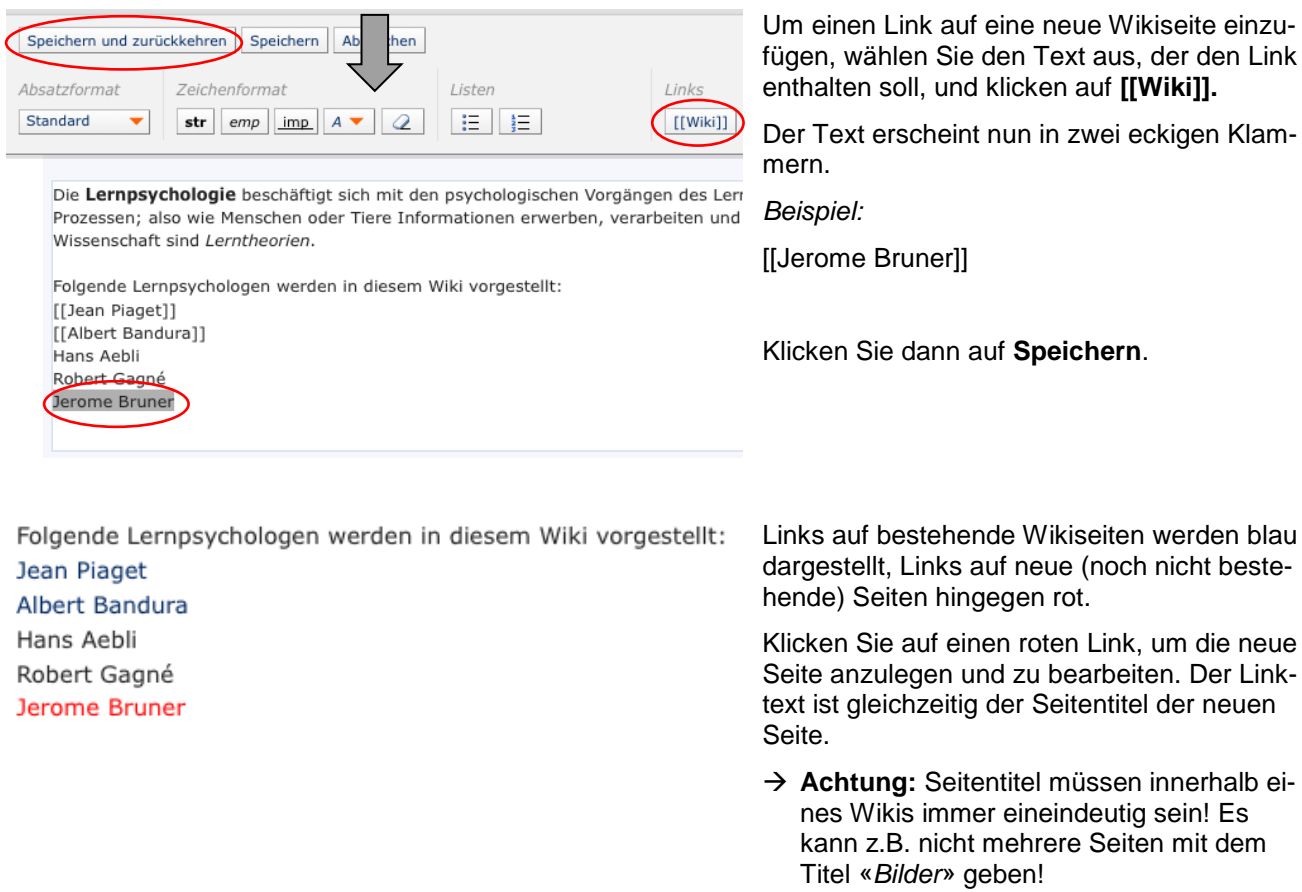

Link, um die neue

Seiten mit dem

### **8. Link auf bestehende Wikiseite einfügen**

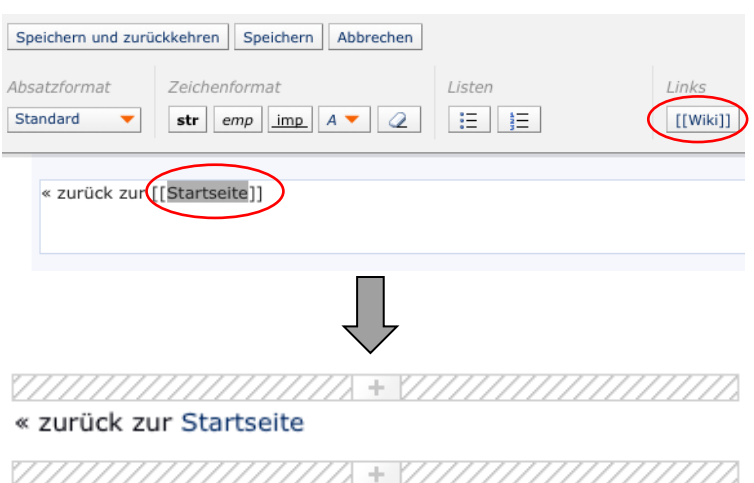

Um einen Link auf eine bestehende Wikiseite einzufügen, gehen Sie grundsätzlich gleich vor wie oben beschreiben.

Allerdings entspricht dabei der Text, den Sie für die Linkerzeugung markieren, dem Seitentitel der bestehenden Seite.

*Beispiel:*

->zurück zur [[Startseite]]

Eine Seite mit dem Titel «Startseite» existiert bereits. Der Link wurde gesetzt und er wird blau angezeigt.

### **9. Bearbeitungsmodus verlassen**

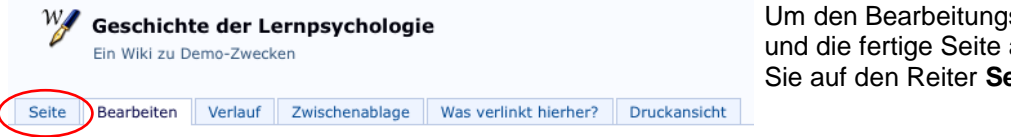

smodus zu verlassen anzuschauen, klicken eite.

### **10.Wiki-Navigation und Wiki-Funktionen nutzen**

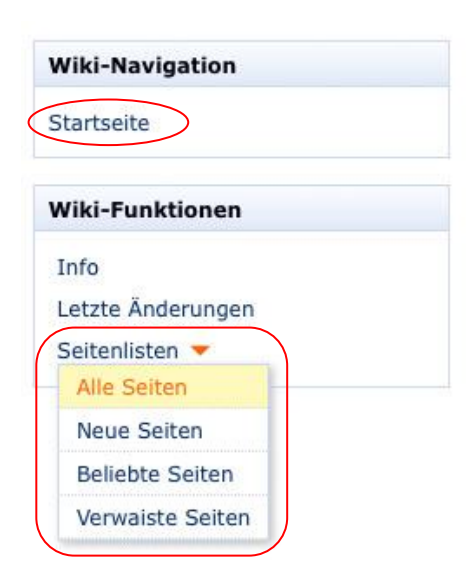

Über die Wiki-Navigation können Sie jeweils zur **Startseite** wechseln.

Zudem können Sie bei den Wiki-Funktionen die **letzten Änderungen** oder über **Seitenlisten** > **Alle Seiten** auflisten lassen.

#### *Hinweis:*

Über **verwaiste Seiten** können jene Seiten aufgelistet werden, auf welche kein Link mehr zeigt.

Wenn also der dazugehörende Link auf einer Seite gelöscht oder umbenannt wurde, so ist die Seite scheinbar verschwunden. Effektiv ist sie einfach nicht mehr verlinkt – also verwaist.

#### **11.Wiki-Links / Wikiseiten umbenennen**

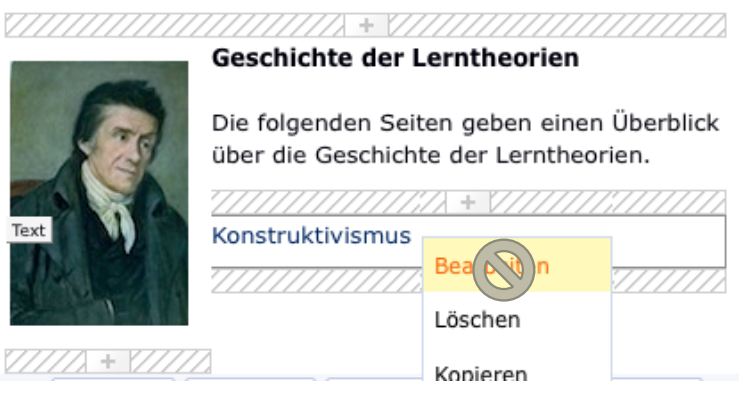

#### **Achtung:**

Um einen Link umzubenennen, darf keinesfalls der Linktext bearbeitet werden, sonst führt dieser danach ins Leere!

Die Seite ist dann verwaist, sie kann ohne Verlinkung gar nicht mehr erreicht werden!

Der Linktext kann nur angepasst werden, indem man den Seitentitel ändert. Seitentitel und Linktext sind miteinander verknüpft.

→ Dazu braucht man **Administrationsrechte**! Wenden Sie sich an den Administrator Ihrer ILIAS-Gruppe, wenn Sie Ihre Seite umbenennen wollen!

#### **12.HTML-Export anfertigen und offline betrachten**

**Wiki-Funktionen** Info Letzte Änderungen Seitenlisten -Aktionen zur Seite v **HTML** exportieren

Falls den Kursmitgliedern das Exportrecht erteilt wurde, erscheint unten rechts bei den Wiki-Funktionen neu der Eintrag «**HTML exportieren**».

- Funktion aufrufen
- Gezippten HTML-Export lokal speichern.
- ZIP-Archiv entpacken
- Datei **index.html** öffnen (siehe Kap. **Fehler! Verweisquelle konnte nicht gefunden werden.**).
- → *Die Wiki-Navigation und die Kommentare werden nicht exportiert. Die Kommentare müssen bspw. via Kopieren-Einfügen in einer Worddatei gespeichert werden. Die Wiki-Unterseiten werden über die Links auf den Seiten (z.B. Startseite) aufgerufen.*

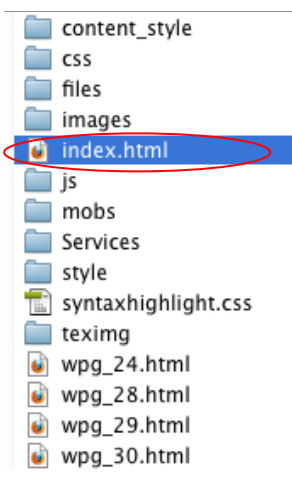

Gruppenadministratoren können Ihnen eine gezippte HTML-Exportdatei eines Wiki als Datei zum Download anbieten.

**Laden** Sie diese ZIP-Datei **herunter** und **speichern** Sie sie auf Ihrem Computer.

**Entpacken** Sie die gespeicherte ZIP-Datei.

Im ausgepackten Ordner öffnen Sie die Datei **index.html** mit einem Doppelklick. Das Wiki wird in ihrem Browser angezeigt.

- $\rightarrow$  Die gezippte Datei / der entpackte Ordner kann vorher auch umbenannt werden.
- → Das Wiki kann offline nicht mehr verändert oder ergänzt werden!

## **13.PDF ab Druckansicht anfertigen**

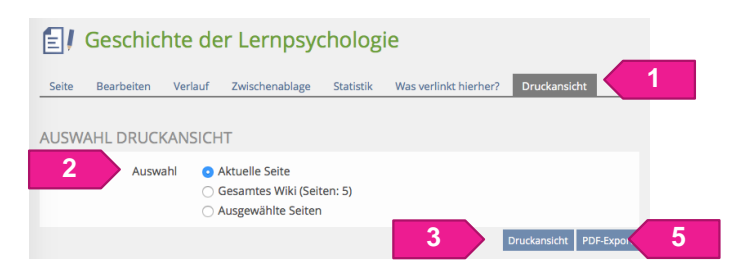

Beim Anfertigen eines PDFs empfiehlt es sich, dies ab der Druckansicht zu tun. So werden nicht die alle ILIAS-Steuerelemente mit gespeichert (Kopfbereich, Seitenlinks etc.).

- 1. Reiter «Druckansicht»
- 2. Auswahl treffen

#### **Variante A**

- 3. Druckansicht aufrufen
- 4. PDF über Druckdialog erstellen

#### **Variante B**

- 5. PDF-Export erzeugen
- → *Welche Variante besser wird, ist im jeweiligen Fall zu prüfen. I.d.R. ist Variante A besser.*